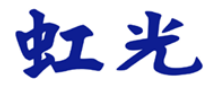

# **The Intelligent Network Box**

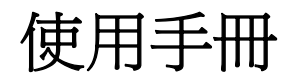

**Regulatory model number: UNICORN** 

# **Avision Inc.**

### 商標

Microsoft 是微軟公司在美國註冊商標。

Windows, Windows Vista, Windows 7, Windows 8 和 Windows 10 是微軟公司在美國 註冊商標。

WPA、 WPA2、 Wi-Fi Protected Access(保護存取) 和 Wi-Fi Protected Setup(保護設定)是 Wi-Fi 聯盟的商標。

Wi-Fi® 是Wi-Fi 聯盟的註冊商標。

Google Play和AndroidTM是Google公司在美國和其他國家的註冊商標。

iOS 是Cisco在美國的商標或註冊商標。

本文中其他廠牌和產品名稱皆為各相關廠商的商標或註冊商標。

### 版權

版權所有,沒有經虹光公司授權,不得將本文內容以任何形式複製、改編、或翻譯成任何文 字。

本產品掃瞄的題材,受政府法律及複製權等其他法規的保護,客戶應遵守相關法令。

### 保證

本書內容如果有更動,虹光公司將不另行通知。

虹光公司對本文件內容不做任何保證,包括(並不限於)對某項特殊目的的適用性的隱含保 證。

對因此造成的錯誤,或因裝修、效能或本產品使用上造成的不固定或嚴重損害,虹光公司不 負任何責任。

### 如何處理廢棄的設備

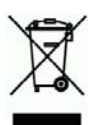

產品或產品包裝上如果出現這個符號,表示該產品不應當和你的其他家居廢棄物 一起處 理。你應當負責將這類廢棄的設備拿到回收廢棄電子和電氣設備的指定收集點,交給他們處 理。 設備報廢時應對廢棄的設備進行分開收集及回收,這樣做將有助於保護自然資源以及 確保回收方式有助於保護人類的健康及環境。有關你可以在何地處置廢棄設備以便回收的詳 細資訊,請與當地的主管部門、家居廢棄物處理服務機構聯繫,或與出售該產品的商家聯 繫。

### 聯邦通信委員會 **(FCC)** 符合性資訊聲明

此項設備已經測試,並確認其符合FCC法規Part 15之Class B 數位裝置的規定。這些限制的 設計旨在提供合理的防護,避免此設備在居家安裝時所產生之有害干擾。此設備會產生、使 用,並放射無線電波頻率能源,而且,如果沒有依照說明手冊安裝及使用,可能會對無線通訊 造成有害的干擾。但是,並不保證特別的安裝不會發生干擾。 如果透過關閉和開啟設備確認此 設備對無線電或電視接收造成有害干擾,使用者可以下列一或多種方式修正干擾:

- 為接收天線重新調整方向重新安置。
- 增加設備和接收器之間的分隔。
- 將設備連接到與接收器不同電路上的插座。
- 諮詢經銷商或經驗豐富的無線電/電視技術人員以獲得其他建議。

對於由於使用推薦電纜之外的其他電纜或由於沒有經授權更改或修改設備造成的任何電臺或電 視干擾,廠商不承擔責任。沒有經授權的更改或修改可能會使用戶失去操作此設備的權利。

### 注意!

依據 低功率電波輻射性電機管理辦法

第十二條

經型式認證合格之低功率射頻電機,非經許可,公司、商號或使用者均不得擅自變更頻 率、加大功率或變更原設計之特性及功能。

第十四條

低功率射頻雷機之使用不得影響飛航安全及干擾合法涌信;經發現有干擾現象時,應立即 停用,並改善至無干擾時方得繼續使用。

前項合法通信,指依電信法規定作業之無線電通信。

低功率射頻電機須忍受合法通信或工業、科學及醫療用電波輻射性電機設備之干擾。

# $\epsilon$

### 歐盟符合性聲明

本產品標示CE標誌說明符合下列EU指令

- 低電壓指令 2014/35/EC
- 電磁相容性指令 2014/30/EC
- 歐盟電子電機設備使用某些危害物質限制指令 2011/65/EU
- RED 無線電及通訊終端指令 2014/53/EC

本產品的CE符合性需搭配虹光所提供有CE標誌的電源供應器。

此產品滿足EN55022的B類限制條件、EN 55024的EMC要求、EN60950的安全要求以及歐盟 電子電機設備使用某些危害物質限制要求 EN50581。

\*本產品屬於第一級 LED 產品。

## 產品安全指示

開始安裝及使用本產品前,請您先仔細閱讀下列重要的安全指示。 本文使用下列重要的說明標識:

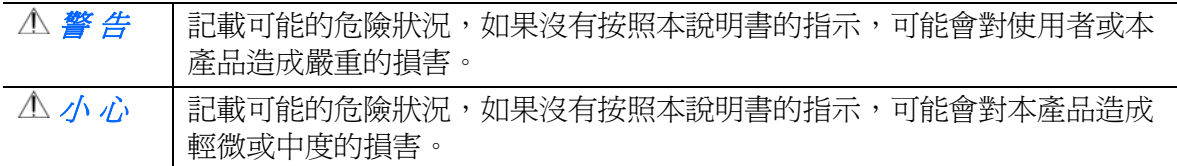

### 警 告

- 請僅使用裝置隨附的 USB 纜線,並請避免磨損、打褶和鉸結。這可能會引發火災、電擊 或造成傷害。
- 請將裝置儘量靠近電腦,讓介面纜線能夠輕鬆地連接裝置與電腦。
- 請勿將裝置或 USB 纜線放置在下列環境中:
	- 室外
	- 靠近灰塵、水或熱源
	- 易受電擊、震動、溫度極高或極低、濕度高及陽光直射的位置
- 使用本裝置時 請保持手部乾燥。避免造成電擊傷害。
- 除非裝置文件中另有明確說明,否則切勿自行拆卸或試圖改裝裝置或裝置選件。這可能會 引發火災、電擊或機台損毀。
- 請勿將任何物件插入裝置的開孔, 因爲這樣可能會碰觸危險雷壓點或造成元件短路。這可 能會引發火災、電擊或造成傷害。
- 發生以下情況時,請立即停止使用裝置並在安全的情況下,將 USB 纜線從連接裝置移 除,然後聯絡 AVISION 或授權的經銷商尋求維修協助:
	- 液體進入裝置。
	- 異物掉入裝置。
	- 裝置摔落、撞擊或外殼毀損。
	- 裝置運作不正常(冒煙、發出異味、出現刺耳噪音…等)或效能明顯發生異常。
- 在清潔之前,請拔掉裝置和 USB 纜線。

### 小 心

- 請勿將裝置放在搖晃或傾斜的桌子或不穩定的平面上,裝置可能會掉落,進而導致人員受 傷。
- 請勿將重物放置在裝置上,重物或裝置可能因此掉落,進而導致人員受傷。
- 請將隨附的 USB 纜線…等線材,放置兒童無法取得的地方,避免受傷的風險。
- 請將隨附的塑膠袋等包裝材料,放置兒童無法取得的地方或予以丟棄,避免窒息的風險。
- 如果長時間不使用裝置,請將 USB 纜線從連接裝置移除。

# **1.** 概述

# **1.1** 簡介

將Network Box與掃瞄器連接起來後,你的\*掃瞄器即可升級為一台網路掃瞄器(無線或有 線),不僅可以讓網路內的電腦來掃瞄文件,更可以讓Android™ 或iOS 的行動裝置(如智慧型 手機、及平板電腦)來下達掃瞄的指令並接收掃瞄的影像。

\* 僅適用於部份虹光掃瞄器。詳細支援的型號清單,請瀏覽虹光公司的官方網站 (www.avision.com)。

# **1.2** 包裝內容

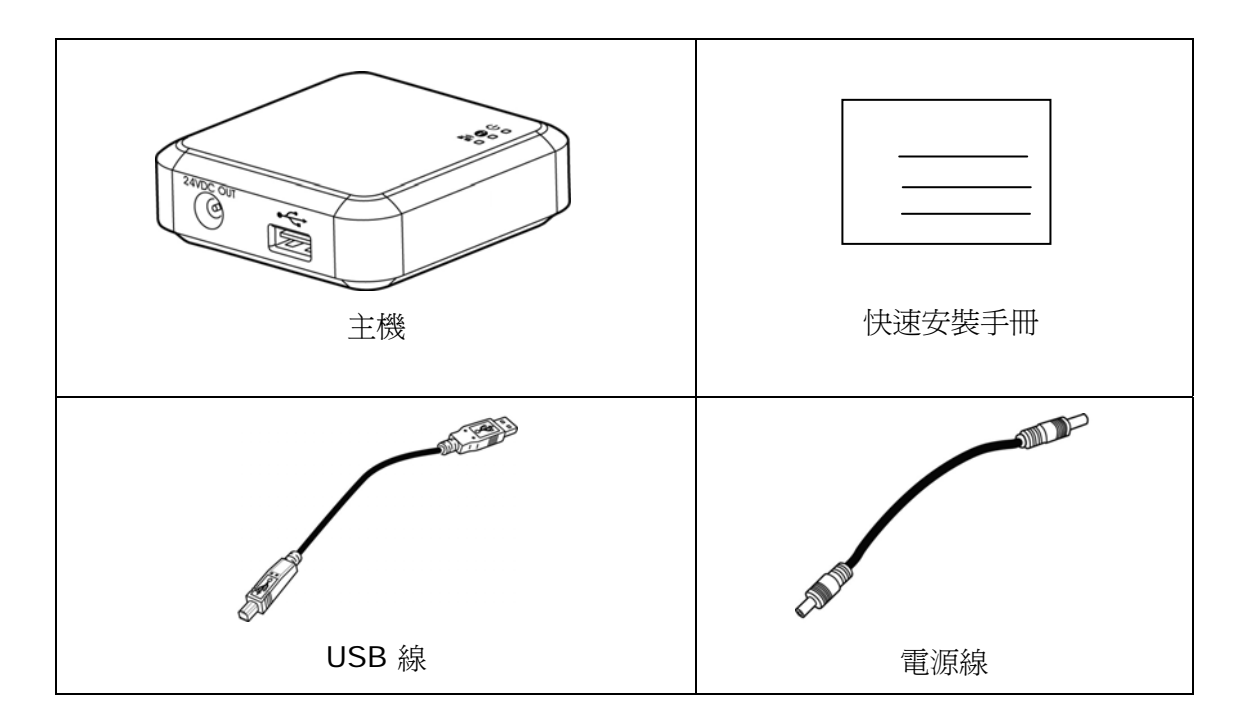

# **1.3** 連接埠和指示燈

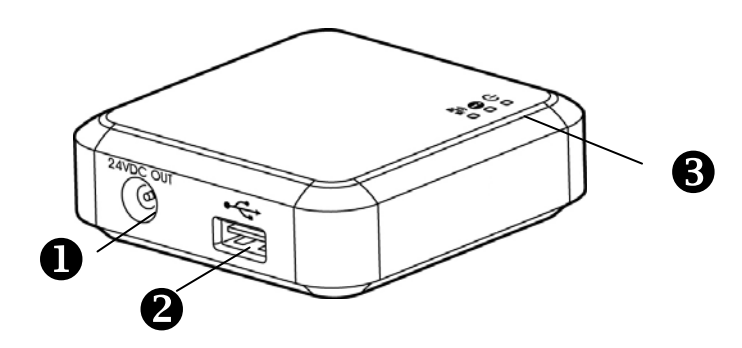

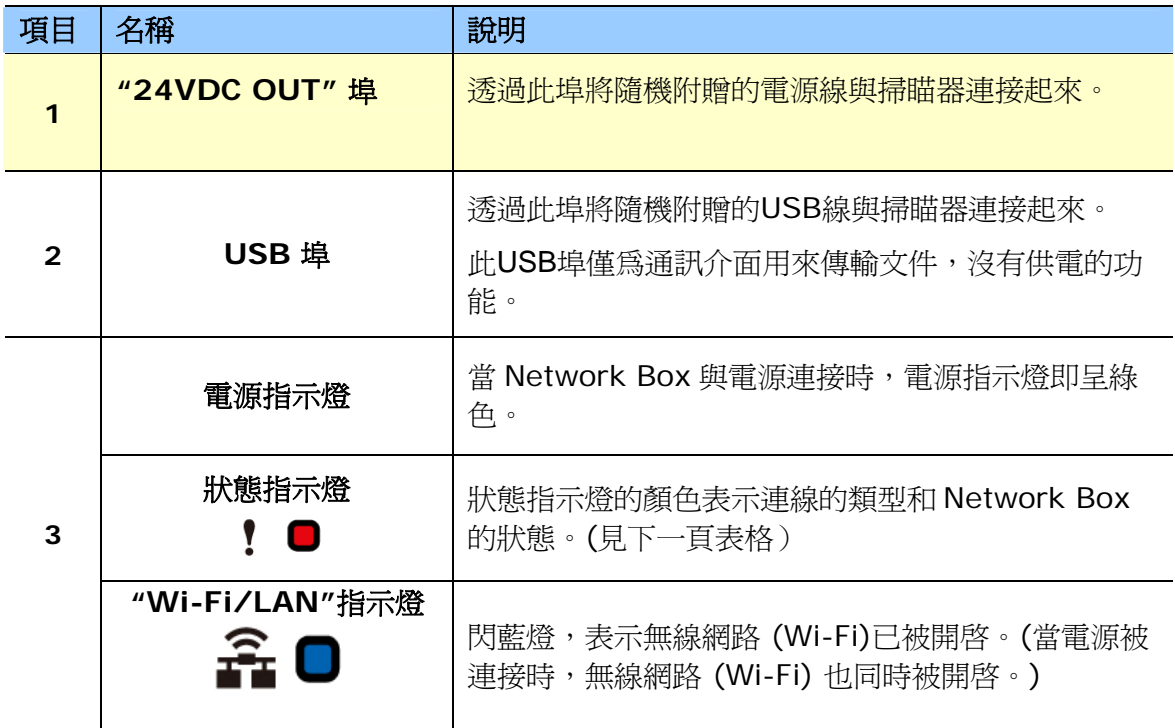

#### $\mathbf{?}$ 狀態指示燈

顏色和閃爍頻率分別表示連線的類型和狀態。

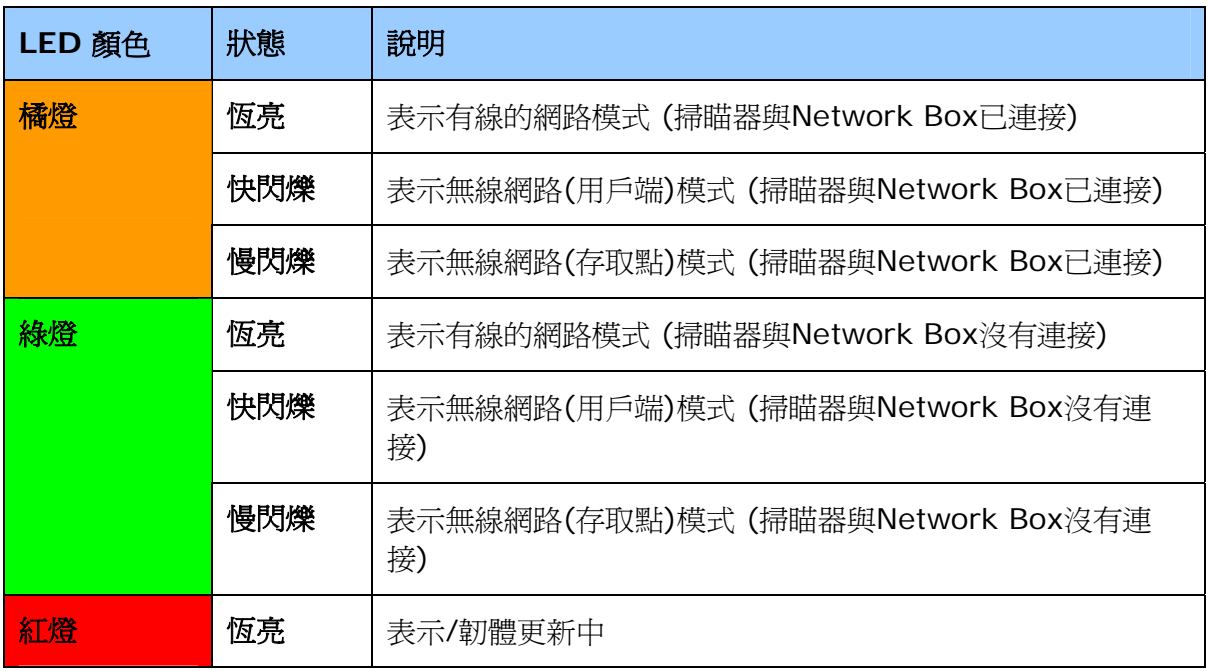

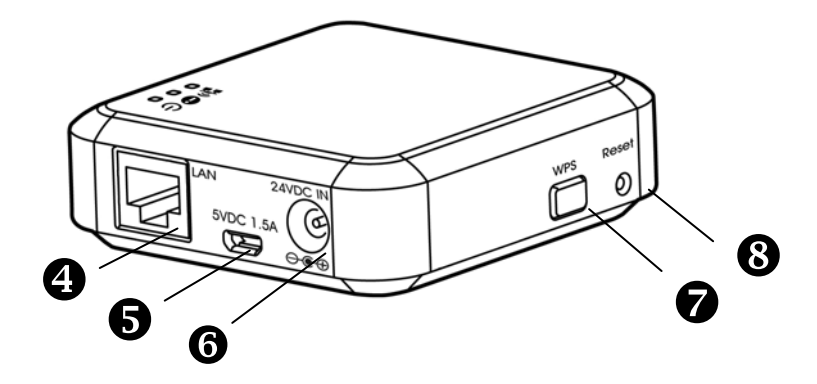

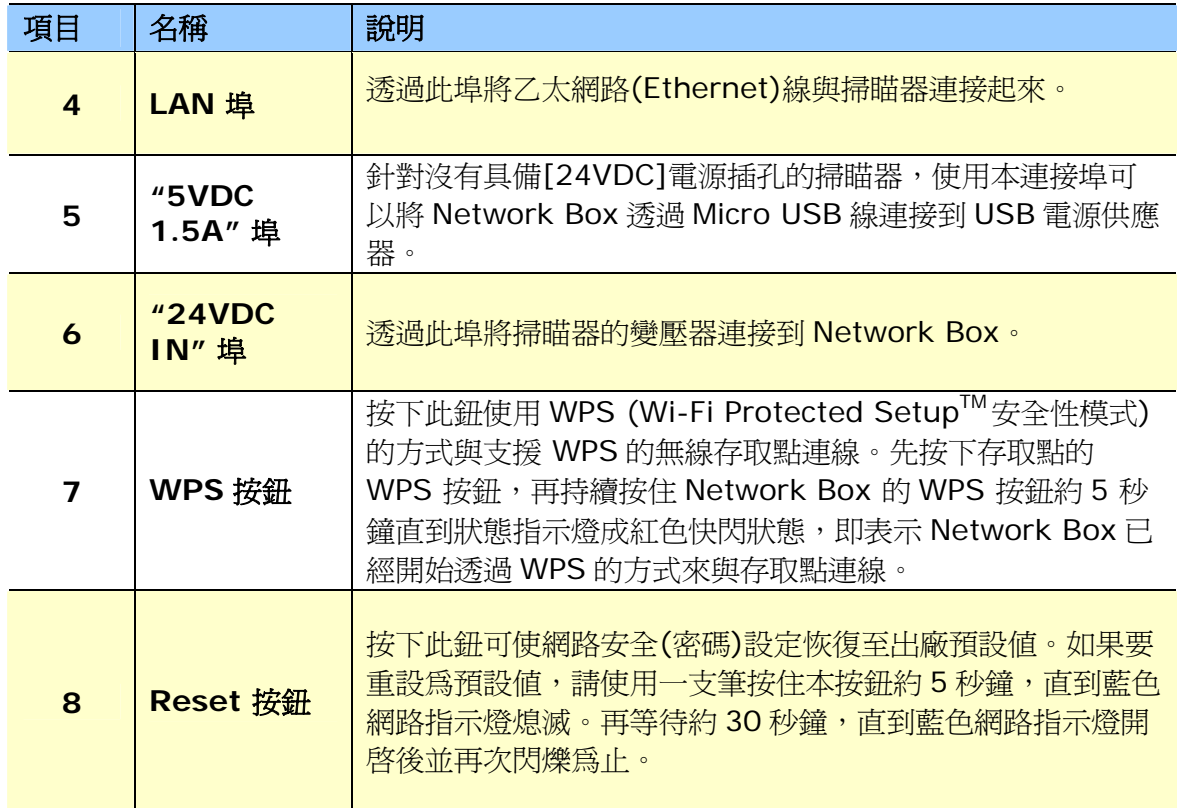

# **2.** 安裝本產品

# **2.1** 安裝前須知

- 請勿將本產品放置在太陽直接照射的地方。 直接的日光照射及過度的高溫皆可能會 損害掃瞄器元件。
- 請勿將本產品安置在潮濕或灰塵多的地方。
- 將本產品安裝在平穩的桌面上;傾斜或不平穩的桌面都可能導致機械或使用上的問 題。
- 為方便將來運輸及搬運,請保留本產品所有的包裝材料。

# **2.2** 將 **Network Box**連接至掃瞄器

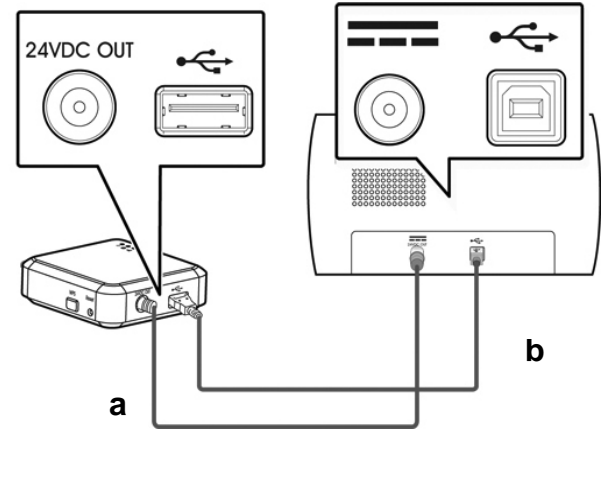

**a:** 隨機附贈的電源線

**b:** 隨機附贈的USB線

- **1.** 請將隨機附贈的電源線**(a)**,一端插至掃瞄器的電源插孔內,另一端插至 Network Box 標有"**24VDC OUT**"的電源埠。
- **2.** 將 USB 線**(b)**的正方形端插進掃瞄器的 USB 埠內,然後將長方形端插進 Network Box 的 USB 埠內。

# **2.3** 連接電源

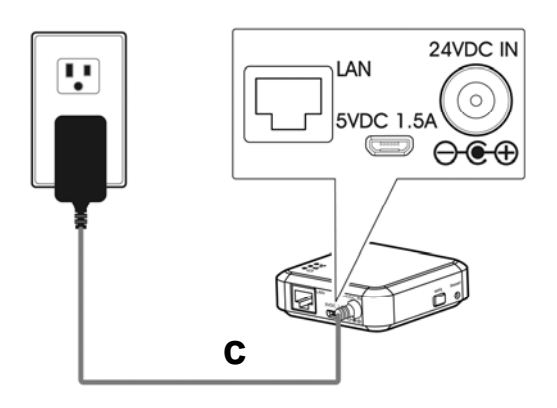

**c:** 掃瞄器附贈的變壓器

把掃瞄器電源線**(c)**的小頭端插至標有"**24VDC IN**"的 Network Box 電源埠內, 然後把另一端插入電源插座內。

### **2.4** 選擇你的連線類型

### **2.4.1** 有線網路模式

- **1.** 請將網路線**(d)**一端連接到公司的網路中,將另一端插到你無線電腦的LAN連接埠內。
- **2.** 將另一條網路線**(e)**一端插至公司的網路中,將另一端插到Network Box的LAN連接埠 內。

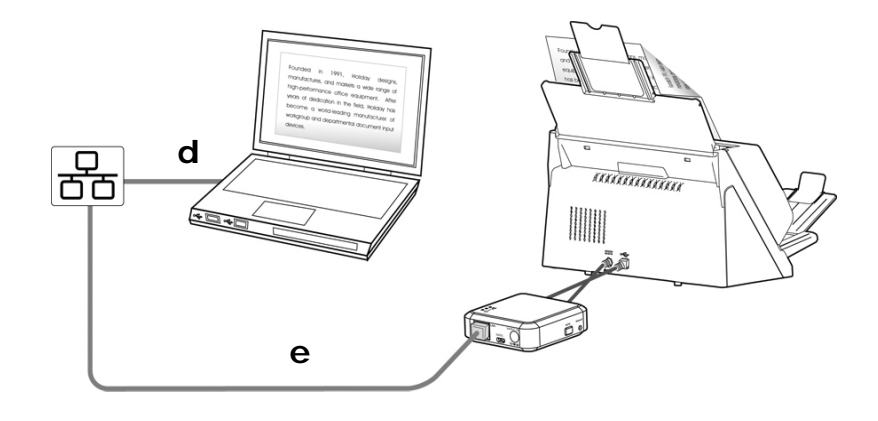

d/e: 乙太網電纜線

### **2.4.2** 無線網路

# **1.** 存取點 **(Access Point)** 模式

在[存取點(Access Point)] 模式下,不需要透過額外的無線網路存取點,你的行動裝置與 Network Box 可以用無線的方式連接起來,因為此時 Network Box 本身就是一個無線網路 存取點(請參考下圖)。

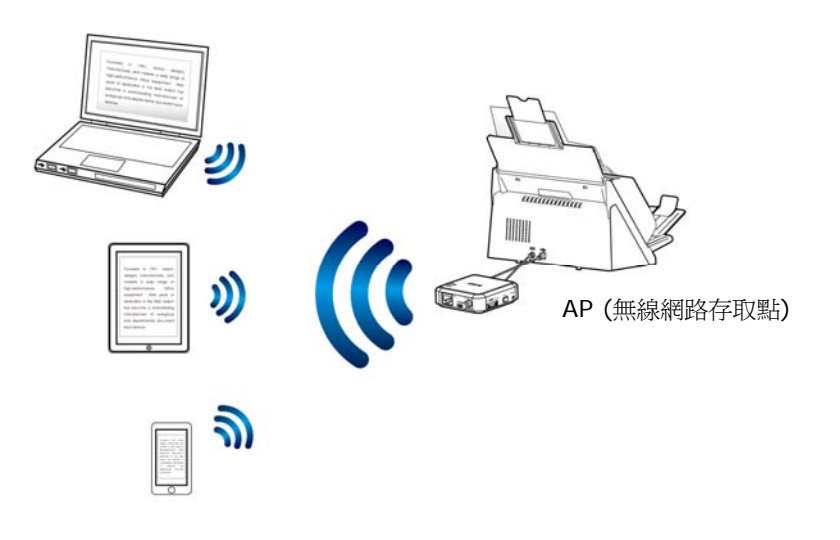

### 注意事項**:**

- 請確定你行動裝置上的 Avision-xxxx (Mac 位址的最後四位數位)已被選為你的網路名稱 (SSID)。
- 如果要從一個行動裝置執行掃瞄功能,你必須先下載 MB APP 應用程式、並將其安裝到你 的行動裝置上。MB APP 應用程式可以從 Google Play 或 App 網路商店免費購買。

## **2.** 用戶端 **(Client)** 模式

在[用戶端]模式下,你的行動裝置與 Network Box 可以透過額外的無線網路存取點,用無線 的方式連接起來。

### **(1).** 將 **Network Box** 連接到一個無線網路存取點:

注意事項:

如果要從你的行動裝置(如智慧型手機、或平板電腦)上執行掃瞄的功能,你必須先從網路商店 Google Play 或 App Store 中下載並安裝 MB APP 應用程式。

- a. 首先將你的無線電腦、智慧型手機、或平板電腦與 Network Box 連接起來,然 後從你的裝置中開啓瀏覽器(如 i.e. 版本 10 以上)。
- b. 在網址欄位上,輸入 Network Box 的 IP 位址(10.10.10.254),然後透過 Network Box 的網頁來連接到你所指定的無線網路。 (當你第一次連接到 Network Box 內建的網頁時,一個認證畫面會先出現,請先輸入預設的使用者 名稱及密碼 - [admin]。要改變預設的使用者名稱及密碼,請至 Network Box 網 頁內的[網路]頁面中修改。)

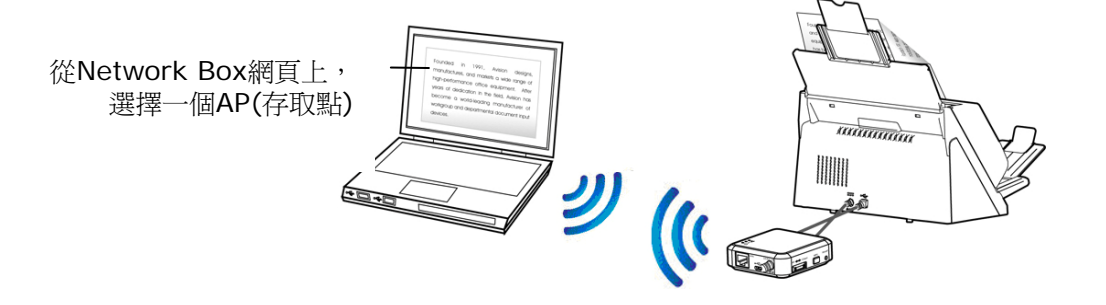

### **(2).** 下載 **MB APP** 應用程式

如果要從你的行動裝置(如智慧型手機、或平板電腦)上執行掃瞄的功能,你必須先從網 路商店Google Play或App Store中下載並安裝MB APP應用程式。

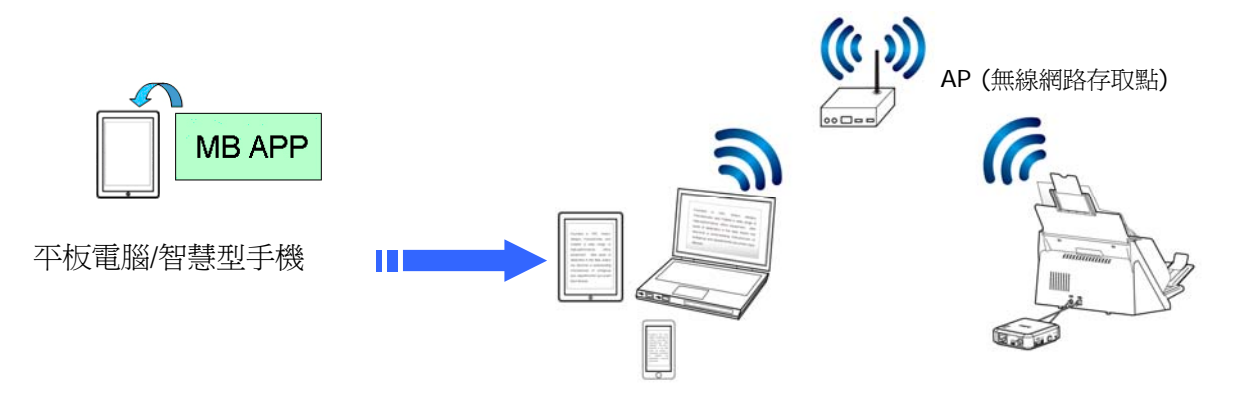

## **2.4.3** 使用 **WPS** 按鈕,連接到無線存取點

Network Box 支援 WPS 功能,只要按下 Network Box 上的 WPS 按鈕,就可以把 Network Box連接到一個 WPS 相容的無線存取點。

### 使用前須知 !

- 如何透過WPS 連線來設定及使用你的路由器或存取點,請參閱你的路由器或存取 點的說明書。
- Network Box 不支援用 Pin 方式來作 WPS 的連線。

請執行下列連線程序:

1. 請先確認你的無線存取點或路由器有WPS 或 AOSS™ 的符號,如下圖所示。

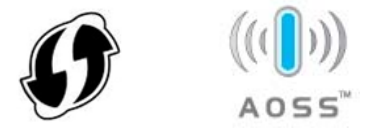

- 2. 請連接Network Box 電源,此時網路指示燈呈藍色閃爍的狀態。
- **3.** 按下無線存取點的WPS 按鈕。關於如何使用路由器或存取點的WPS按鈕,請參閱你 的路由器或存取點的說明書。

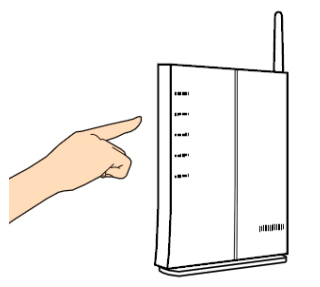

4. 按下你的無線存取點WPS 按<del>鈕之後的2分鐘內,接著按住 (5 秒鐘以上)</del> Network Box上的 WPS 按鈕。

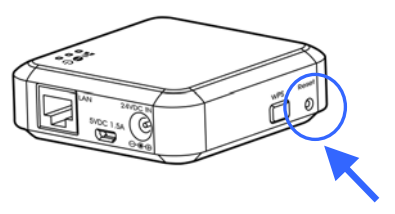

- 5. 當開始連線時,Network Box的狀態指示燈呈紅色閃爍的狀態。
- 6. 如果連線成功,Network Box的狀態指示燈會呈現綠燈恆亮(如果掃瞄器沒有連線)或 橋燈閃爍(如果掃瞄器已連線) 的狀態。(關於連線結果的模式,請參閱你的無線路由 器或存取點的說明書。)

### 使用前須知!

● 首先請確定LAN的電纜線是否已經正確連接至你的交換式集線器上,然後才可連接 Network Box的電源。否則,網路中的其他電腦可能會搶取Network Box的IP位址,以 致於造成無法連線上網。

### **3.1** 從有線網路的電腦掃瞄你的文件

使用網路掃瞄器之前,並不需要下載及安裝最新的掃瞄器驅動程式。但是,需要從本公司的網 站 ([http://www.avision.com\)](http://www.avision.com/)下載及安裝一個網路工具 – [Virtual Scanner Link] , 來 幫助你搜尋並連接網路中的掃瞄器。

**1.** 點選 [開始] 鍵,然後依序選擇 [所有程式]>[**Avision Virtual Scanner**]>[**Virtual Scanner Link**]。[**Virtual Scanner Link**]主畫面會顯示,同時程式會自動搜尋在網路中的掃瞄器。 幾秒鐘之後, 搜尋的結果會顯示出來(含掃瞄器的型號與Network Box 的IP位址), 如下 圖。

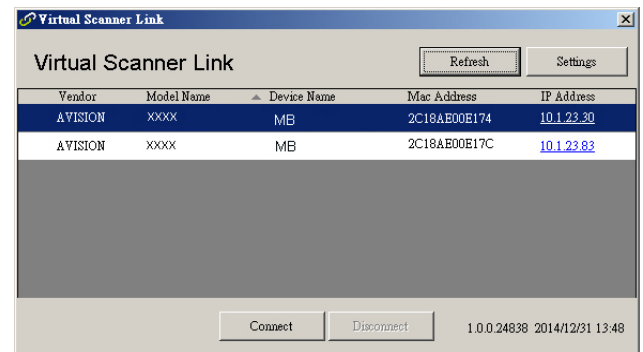

2. 選擇你要連接的掃瞄器,然後再按 [連接/Connect]按鍵。如果連接成功,一個連接的圖 示會顯示出來如下圖。

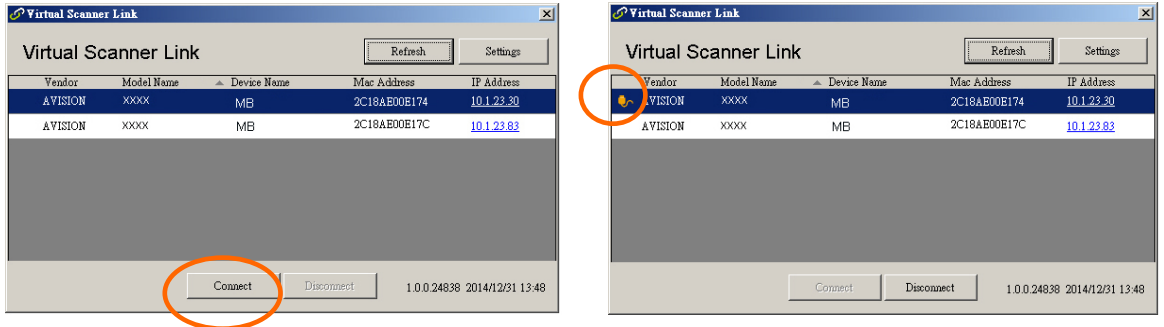

### 注意事項**:**

- 網路掃瞄器一次只能允許一個人使用,如果目前有使用者正在使用這台網路掃瞄器, 一個對話框會出現,請你稍後再連接。當這台網路掃瞄器已經沒有人使用時,一個對 話框也會出現,提示你目前可以連接這一台掃瞄器。
- 如果沒有找到網路掃瞄器,可能是你的電腦與掃瞄器沒有在同一個網域 (sub network)。這個時候,可以透過輸入掃瞄器的 IP 位址,讓 [Virtual Scanner Link] 程式自動搜尋這個掃瞄器。點選 [選項設定] 按鍵,在 [搜尋地址] 欄位 (1) 輸入掃瞄器的 IP 位址,然後再按 [+] 鍵 **(2)**, 最後再按 [確定] **(3)** 來完成。

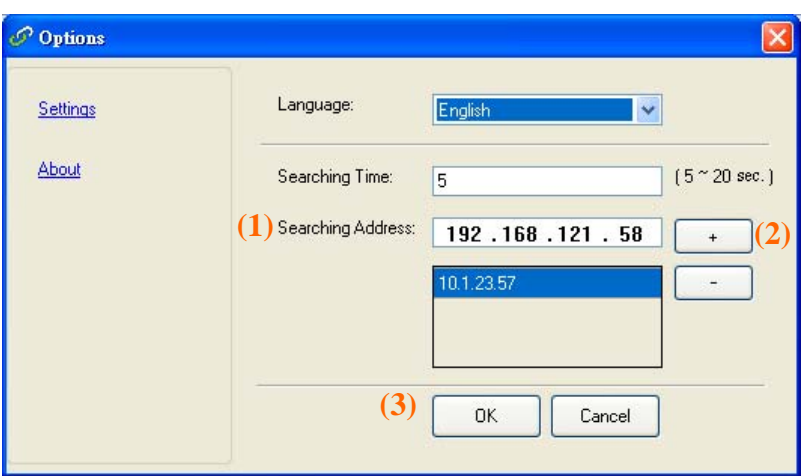

- 搜尋時間: 當你開啓本程式時, 它會自動用 5 秒鐘 (預設値) 的時間搜尋在網路上的 掃瞄器。這個時間可以被更改 (從 5 ~ 20 秒之間) 。
- 如果 關上[Virtual Scanner Link] 程式然後又再開啓它, [Virtual Scanner **Link**] 會自動搜尋並連接上次連接成功的網路掃瞄器。
- 3. 棉瞄器連接成功後,開啓與TWAIN相容的影像編輯軟體(例如Avision Capture Tool)。 點選 開始**>**所有程式 **> Avision xxx Scanner > Avision Capture Tool** 來開啟 **Avision Capture Tool** 軟體。(xxx 表示你的掃瞄器型號)。
- 4. 一個「Select Scanner Model<sup>]對</sup>話方塊會出現。選擇你的掃瞄器型號,然後按一下 [確認]鍵。

如果網路上有兩個以上的掃瞄器,一個[**Network Scanner**]對話方塊會出現。選擇你 所指定的掃瞄器並按一下[確認] 鍵。

 **Avision Capture Tool** 的主畫面會出現。按 [**Scan**] 開始掃瞄。掃瞄後的影像將會 迅速顯示出來。

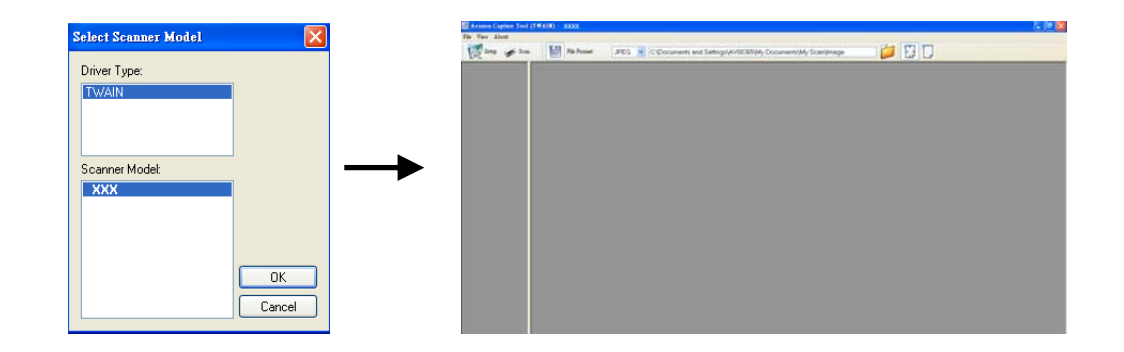

### 重要須知:

使用Avision Capture Tool來掃瞄文件時,電腦的視窗可能會出現[無法找到掃瞄器]的訊 息。此時掃瞄器可能正在暖機或正與Network Box連線中,請稍等一會,再試一次。

# **3.2** 從無線網路的電腦**(**存取點**)**的模式下,掃瞄你的文件

- 1. 在你具有無線網路的電腦上,按一下工作列中的[無線網路連線]圖示並選擇網路名稱-**Avision-xxxx** (xxxx 是 Mac 位址中最後的 4 位數字, Mac 位址標籤貼在 Network Box 的外殼上)。(請注意出廠預設設定不需要輸入密碼。如需加密,你可以透過 Network Box 內建的網頁來設定)。
- **2.** 請參考前一個章節[從有線網路的電腦掃瞄你的文件]所描述的步驟 1 到步驟 5 來完成文件 的掃瞄。

### 重要須知:

使用Avision Capture Tool來掃瞄文件時,電腦的視窗可能會出現[無法找到掃瞄器]的訊 息。此時掃瞄器可能正在暖機或正與Network Box連線中,請稍等一會,再試一次。

## **3.3** 從無線網路的電腦**(**用戶端**)**的模式下,掃瞄你的文件

### **1.** 將 **Network Box** 連接到一個無線網路存取點

- **(1).** 在你具有無線網路功能的電腦上,按一下工作列中的[無線網路連線]圖示並選擇網路 **SSID** - Avision-xxxx (xxxx 是 Mac 位址中最後的 4 位數字, Mac 位址標籤貼在 Network Box 的外殼上)。(請注意出廠預設設定不需要輸入密碼。)
- **(2).** 開啟你的瀏覽器 (確定 [**Proxy** 伺服器] 設定沒有被勾選,因為 Network Box 並不支 援 proxy 伺服器)
- **(3).** 在網址欄位上,輸入[**10.10.10.254**]。Network Box 內建的網頁即會顯示出來。 (當你第一次連接到 Network Box 內建的網頁時,一個認證畫面會先出現,請先輸入預 設的使用者名稱及密碼 - [admin]。要改變預設的密碼,請至 Network Box 網頁內的[網 路]頁面中修改。)

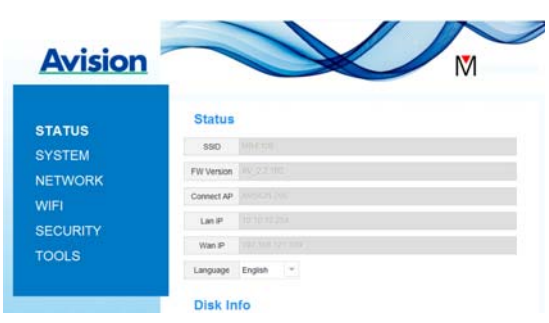

- **(4).** 請選擇 [**WIFI**],再選擇你所指定的[網路名稱](SSID)。請等待 60 秒鐘以完成連 線的狀態。
- **(5).** Wi-Fi連線成功後,按下[**STATUS**]來確認連接的存取點並查看有無[Wan IP]的位 址。

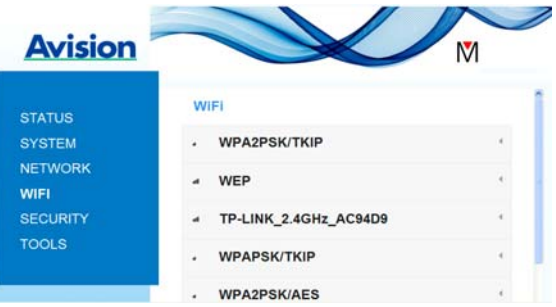

### **2.** 從具有無線網路功能的電腦,掃瞄你的文件

- **(1).** 在你具有無線網路功能的電腦上,按一下工作列中的[無線網路連線]圖示並選擇你所需 要的[網路名稱] (SSID). 等待幾秒鐘以完成連線狀態。[請注意你無線網路的電腦與 Network Box 必須在同一個無線區域網路內 (即選擇同一個的網路名稱(SSID)。]
- **(2).** 請參考前一個章節[從有線網路的電腦掃瞄你的文件]所描述的步驟 1 到步驟 3 來完成 文件的掃瞄。

# **3.4** 從行動裝置上,掃瞄你的文件

- **1.** 請先確認 **MB APP**行動應用程式是否已經安裝在你的行動裝置上。**MB APP**應用程式可 以從網路商店如Google Play或 App Store 中免費購買及下載。
- **2.** 在無線網路**(**存取點**)**模式下,在你的行動裝置上點選 設定**>Wi-Fi**,並選擇網路名稱 (SSID)–**Avision-xxxx** (xxxx是Mac位址中最後4位數字,Mac位址標籤貼在 Network Box的外殼上)。

或

在無線網路**(**用戶端**)**模式下,在你的行動裝置上點選 設定**>Wi-Fi**,並選擇你所需要的 網路名稱(SSID)。[請注意你的行動裝置與Network Box 必須在同一個無線區域網路內 (即選擇同一個的網路名稱(SSID)。]

3. 在你的行動裝置上,點選 MB APP (M)行動應用程式。MB APP主畫面會顯示出來, 然後**MB APP** 會自動尋找在網路上的掃瞄器。

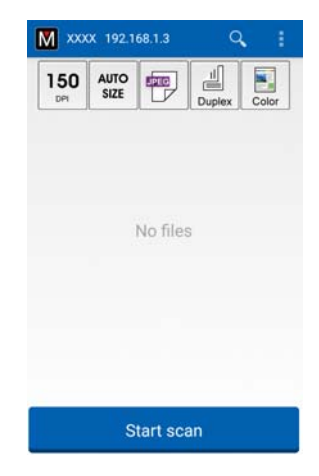

**4.** 請把文件放在掃瞄器上,然後點選主畫面的 [**Start Scan**] 按鈕開始進行掃瞄。掃瞄完 成後,掃瞄影像的縮圖會顯示在主畫面。點選其中一個影像縮圖即可瀏覽完整的影像。

### 重要須知!

請注意具有無線網路(Wi-Fi)功能的掃瞄器可以同時連接數個使用者(行動裝置)。不過,同一 個時間內,只有一個使用者可以執行掃瞄的工作。

\*為了確保高品質的技術支援和售後服務,請在虹光公司的網站[\(www.avision.com\)](http://www.avision.com)%E4%B8%8A%E8%A8%BB%E5%86%8A/)[上註冊本](http://www.avision.com)%E4%B8%8A%E8%A8%BB%E5%86%8A/) 產品。

# **4.** 使用 **Network Box** 內建的網頁

Network Box 內建的網頁可以顯示 Network Box 的資訊並讓你修改連線方式及其他設定。

### **4.1** 瀏覽 **Network Box** 內建的網頁

- **1.** 開啟你的瀏覽器。
- **2.** 在網址欄位內輸入 Network Box 的 IP 位址。 例如,[http://10.2.23.30](http://10.2.23.30/)

IP 位址可以從[**Virtual Scanner Link**] 的主畫面中找到。 (你可以參考上一個章節 3.1 從有線網路的電腦掃瞄你的文件 - 來使用[**Virtual Scanner Link**]。)

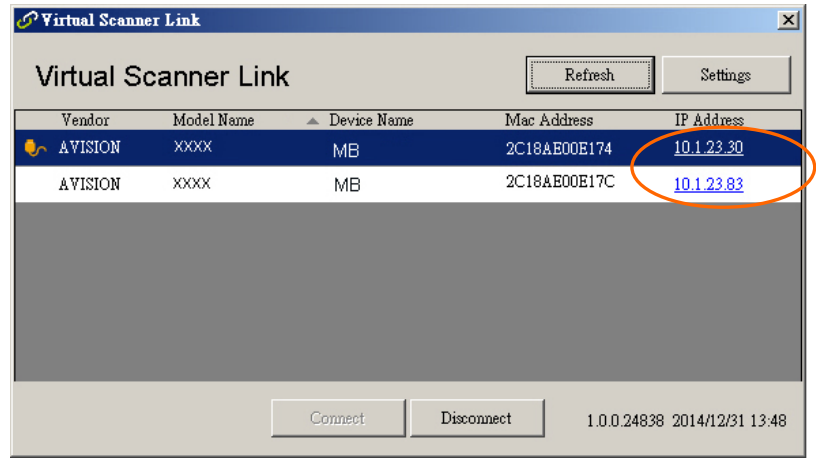

### 或者

你也可以直接在 [**Virtual Scanner Link**] 的主畫面中,直接點選 [**IP Address**]。

3. 當認證書面出現時,輸入 admin 為使用者名稱及密碼,如下圖,Network Box 內建的 網頁會顯示在螢幕上。(如有需要,你可以在[**Network**] (網路)頁面上修改預設的使用 者名稱及密碼。)

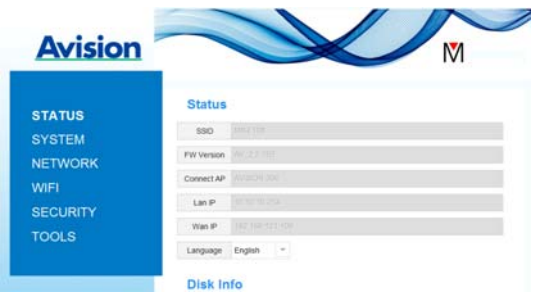

# **4.2 [**狀態**]**頁面

### [狀態] (STATUS) 頁面包含下列項目:

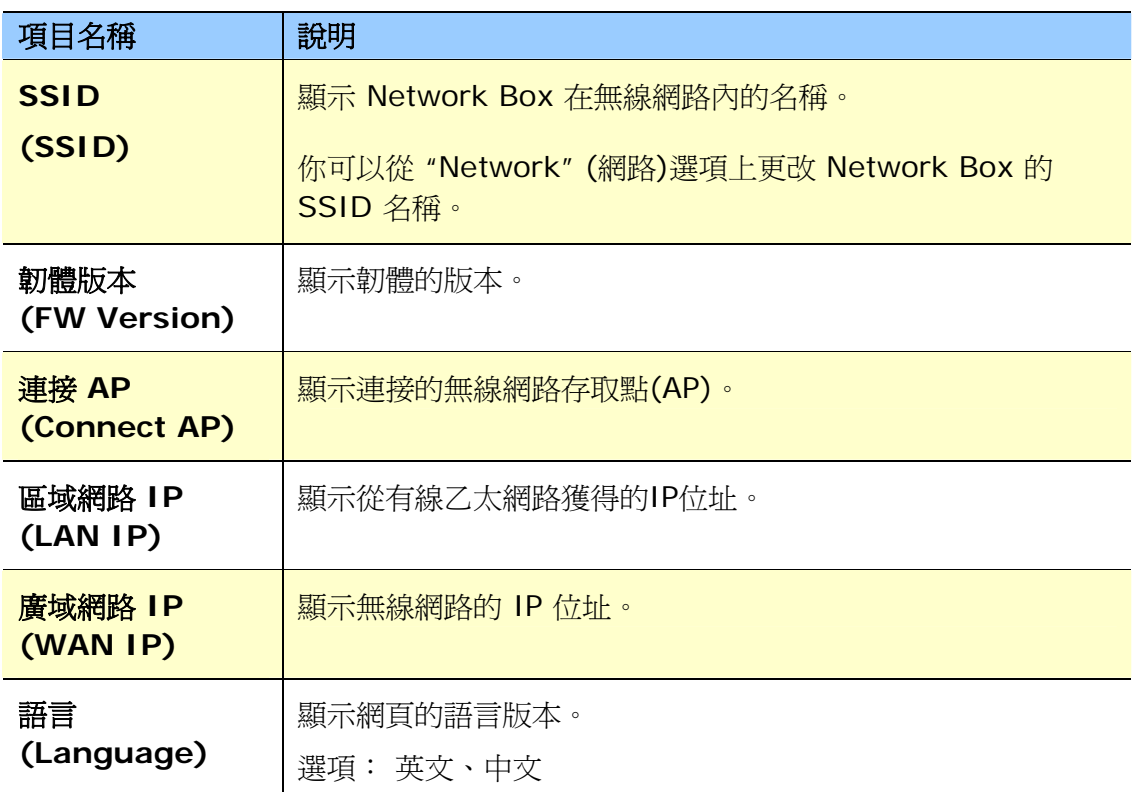

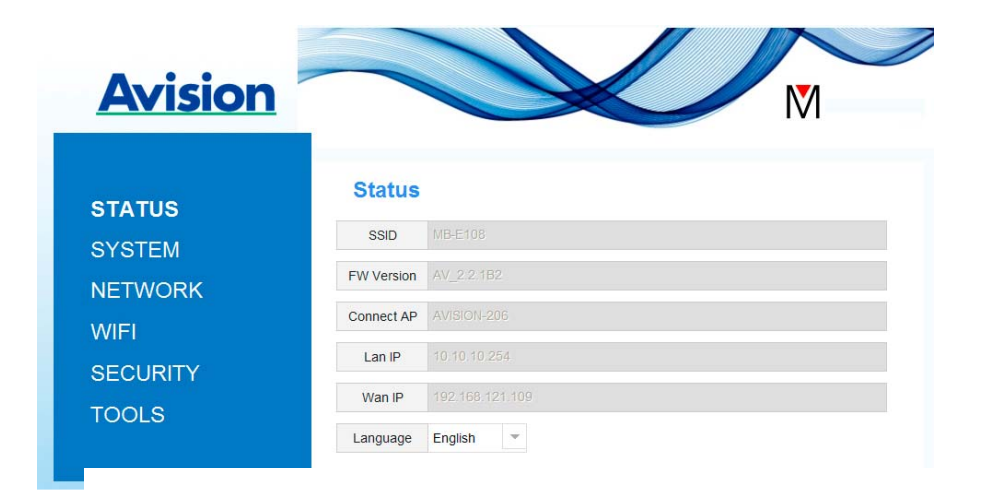

# **4.3 [**系統**]**頁面

[系統] (**System**)頁面包含下列項目:

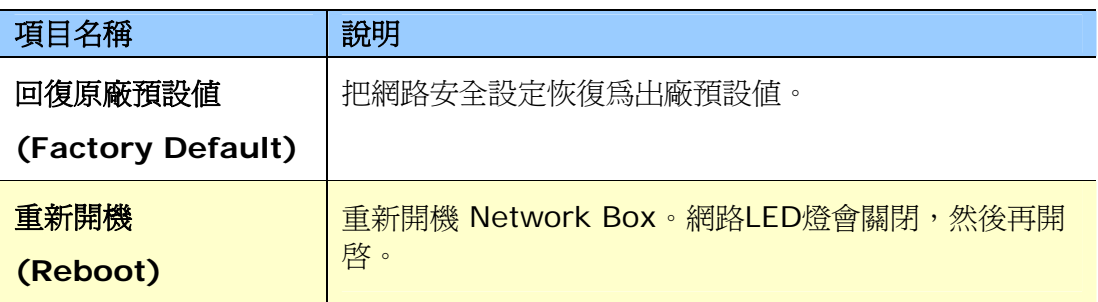

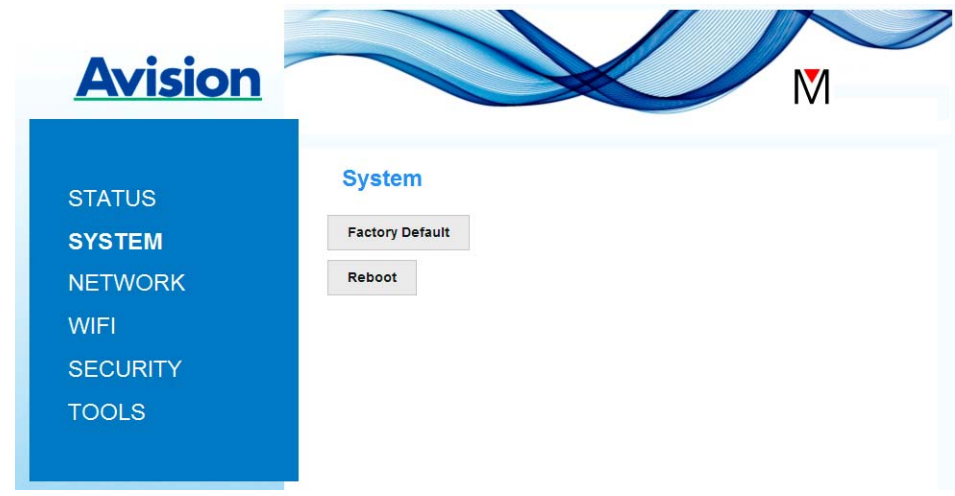

### 把網路安全設定恢復為出廠預設值方法:

- **1.** 按下 [**Factory Default**] 按鈕,一個 [確認] 對話方塊會顯示。
- **2.** 按下[**Yes**] 以完成設定。
- 3. 藍色 [Net LED] 燈 (品 0 ) 會關閉。
- 4. 等待約30秒鐘,直到藍色網路指示燈亮起並開始閃爍。

# 或

你也可以按Network Box上的[**Reset**]按鈕,來把網路安全設定還原為出廠預設值。

- **1.** 用一支筆的筆尖按住Network Box上的[**Reset**]按鈕約5秒鐘,直到藍色網路指示燈熄滅 為止。
- 2. 等待約 30 秒鐘,直到藍色網路指示燈亮起並開始閃爍。

# **4.4 [**網路**]**頁面

如果有需要的話,[**Networ**k] 頁面可以讓你更改 Network Box 的 SSID 名稱以及登錄網頁 的密碼。

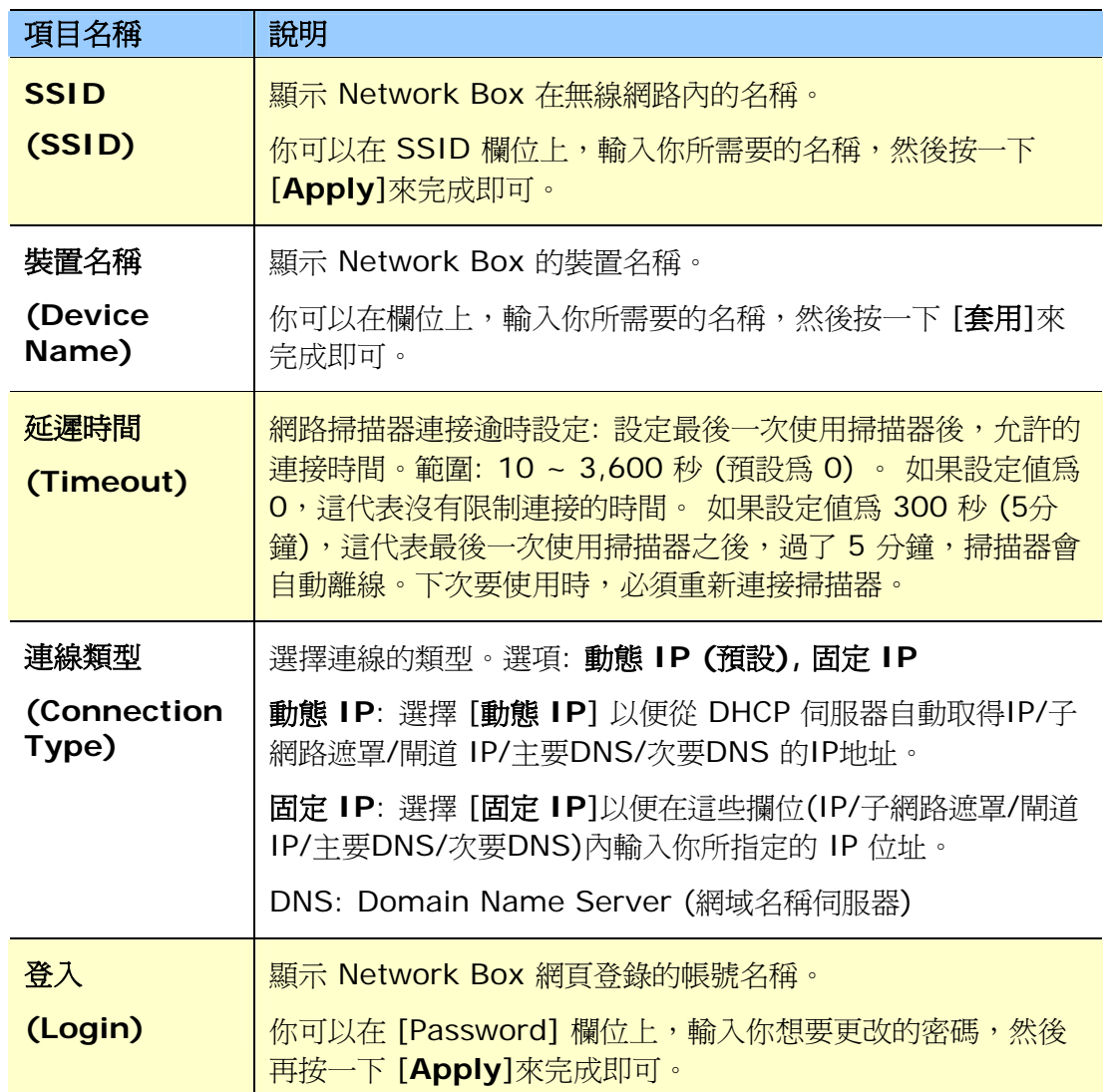

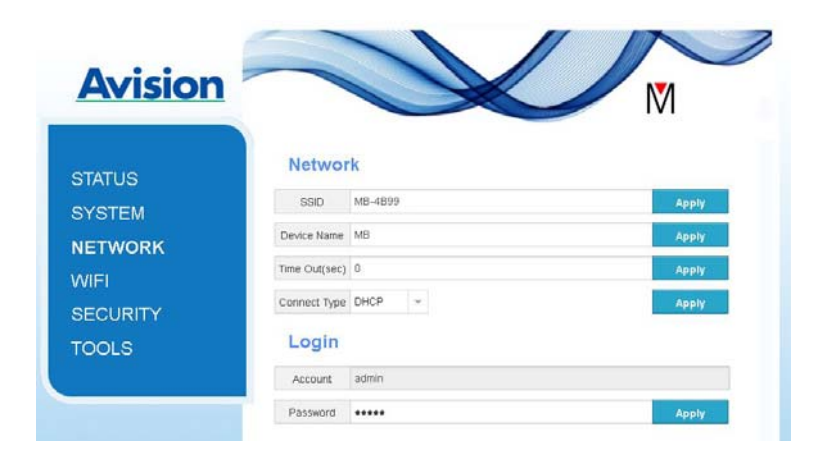

# **4.5 [Wi-Fi]**頁面

透過[**Wi-Fi**]頁面,可以讓你把 Network Box 連接到無線網路。

把 Network Box 連接到無線網路的步驟:

1. 按下左邊的[Wi-Fi]項目,所有可用的無線網路名稱都會顯示在右邊頁面,如下圖所示。

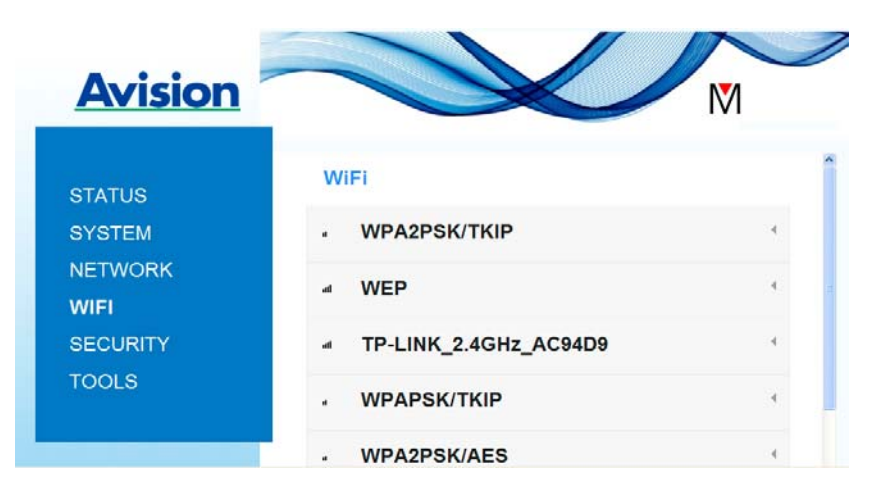

- 2. 選擇你想要連接的無線網路名稱(SSID),然後按一下 [**Connect**] 按鈕。(請等待 60 秒,以確實完成連線。)如果有需要的話,請輸入你的網路密碼(或安全金鑰),並按一 下 [**OK**] 鍵來完成連線。
- 3. 連線功後,所選擇的網路名稱(SSID)會顯示[**connected**](已連線)。

如果要離開該無線網路,請選擇該網路,並按一下 [**Disconnect**](中斷連線)。

# **4.6 [**安全**]**頁面

[安全] (Security)頁面提供了下列無線網路的驗證模式(安全協定)。 選項: Disable (不啓用), WEP, WPA-PSK, WPA2-PSK。 加密協定的選項包括 **TKIP**、 **AES**。

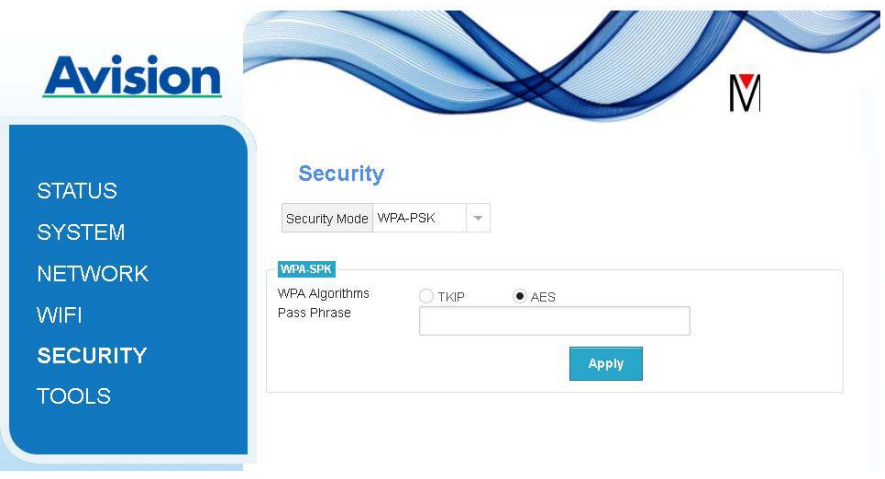

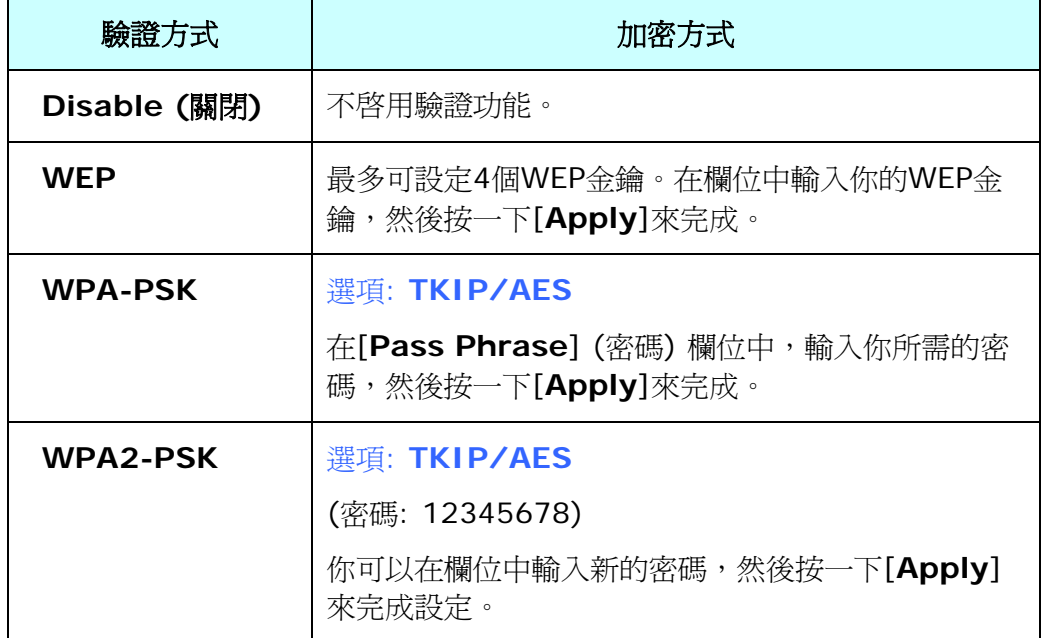

# **5.** 使用 **MB** 行動裝置 **APP**

# **5.1** 自訂掃瞄設定

開啓MB行動裝置 APP 後,MB APP 會在網路中搜尋已連接的掃瞄器。如果連接成功,掃瞄器 型號和基本掃瞄設定會顯示在主視窗中(如下圖)。

你可以輕觸個別的掃瞄設定圖示來更改設定以配合你的需求。

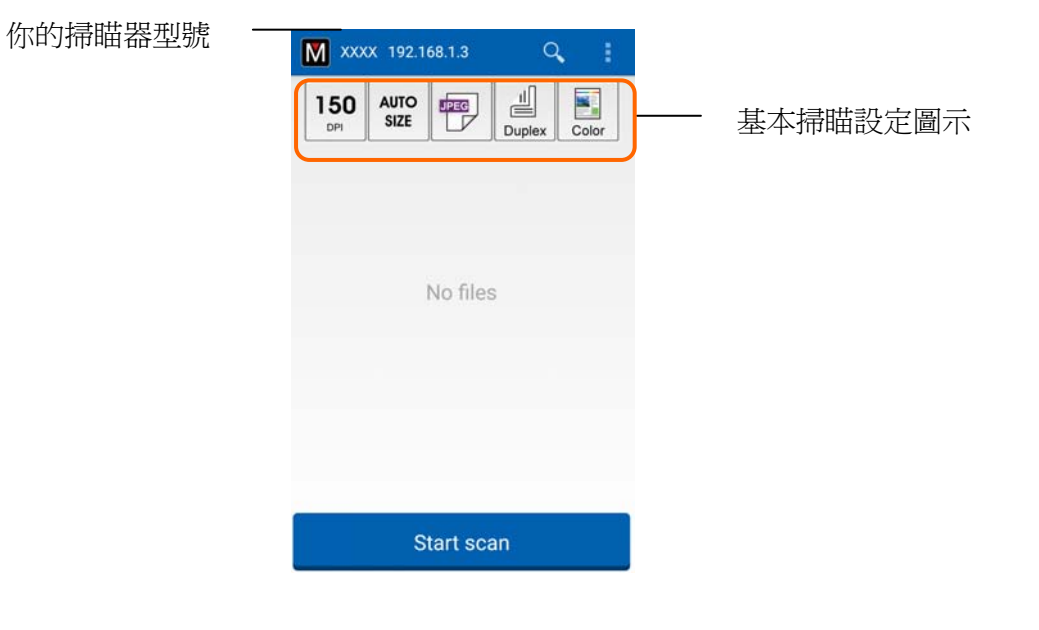

# 注意事項**:**

如果沒有找到網路中的掃瞄器,表示掃瞄器或你的行動裝置尚沒有連接到網路中。

- 請檢查行動裝置和掃瞄器的網路設定是否正確。
- 請檢查你的網路環境是否有問題。

以下表是基本掃瞄設定的說明:

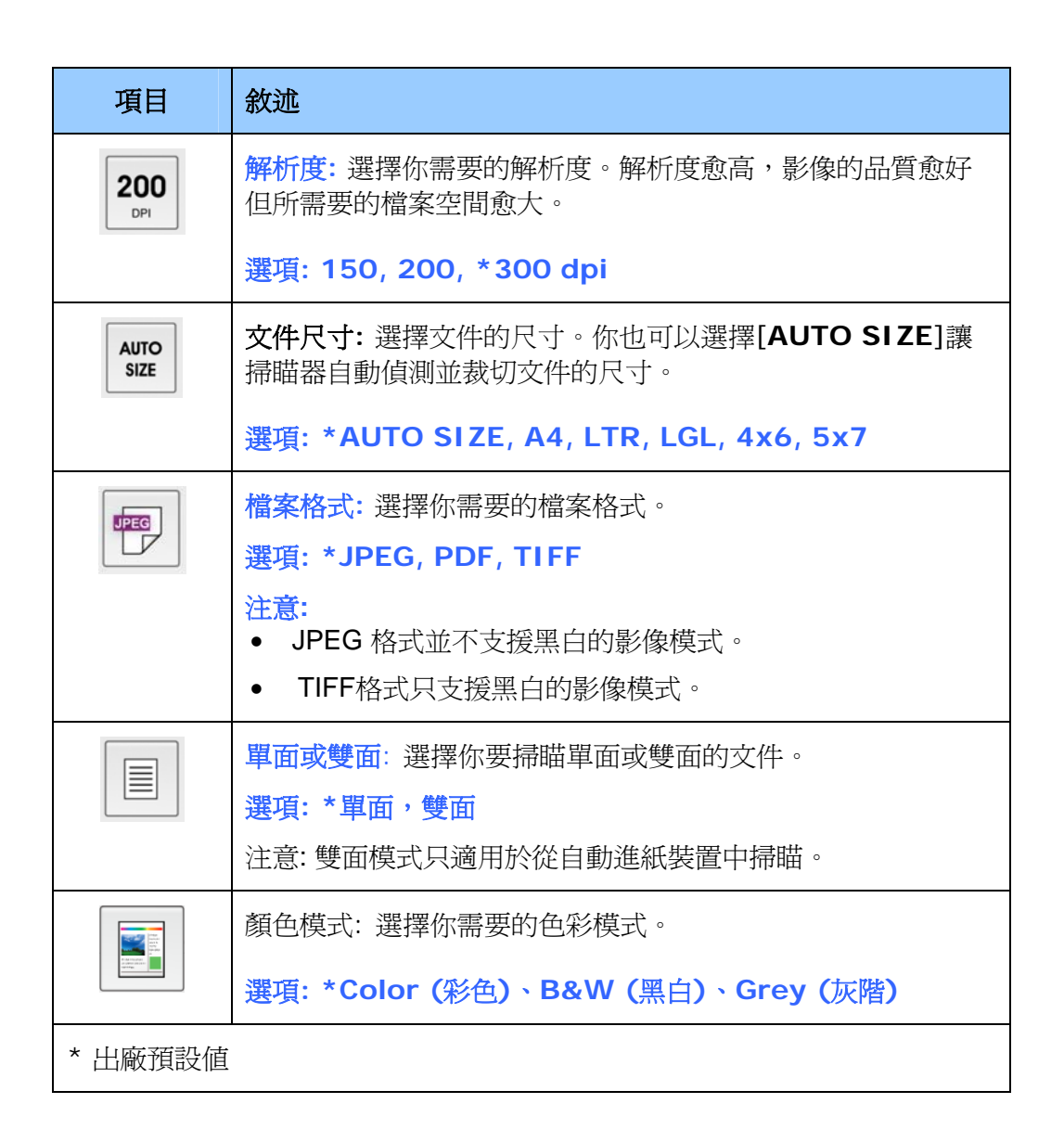

# **5.2** 更多設定

你可以單擊[更多設定圖示]如 **第2章 《 】** 來使用更多的設定。

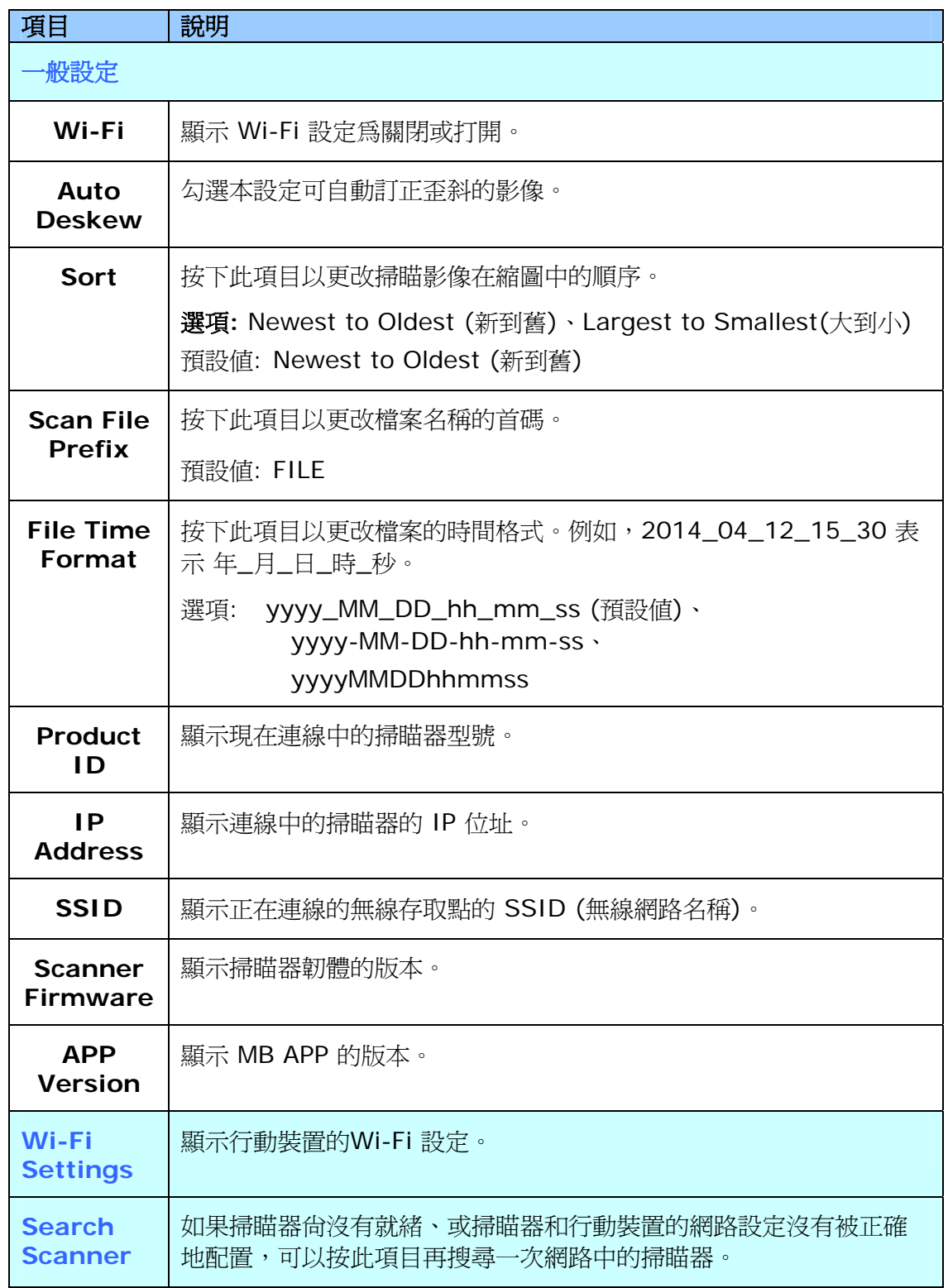

## **5.3** 刪除影像

如何刪除影像,請按照以下步驟:

1. 在主畫面的縮圖影像中,持續按住你要刪除的影像約 3 秒鐘。(如果要選擇多張影像,只 要再持續按住其他影像約 3 秒鐘即可) 選擇的影像數目與 [更多操作選項] 圖示會顯示在 主畫面上的最上方,如下圖所示:

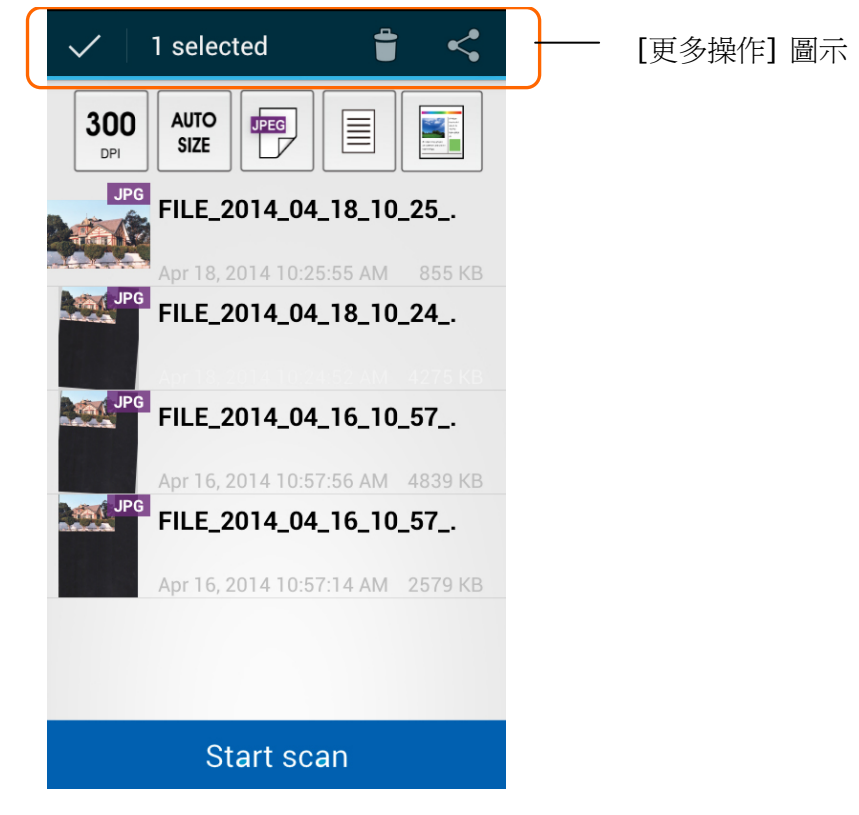

# 小秘訣**:**

如果要取銷已選取的縮圖影像,再輕觸該縮圖影像即可。

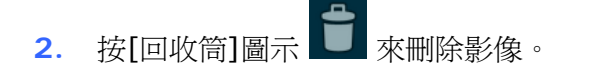

# **5.4** 把影像發傳送到其他 **APP**

如何傳送影像到其他 APP 或雲端伺服器,請按照以下步驟:

**1.** 在主畫面的縮圖影像中,持續按住你要傳送的影像約 3 秒鐘。選擇的影像數目與 [更多操 作選項] 圖示會顯示在主畫面上的最上方, 如下圖所示:

\*欲選擇多張影像,持續按住另外一張影像約 3 秒鐘即可。

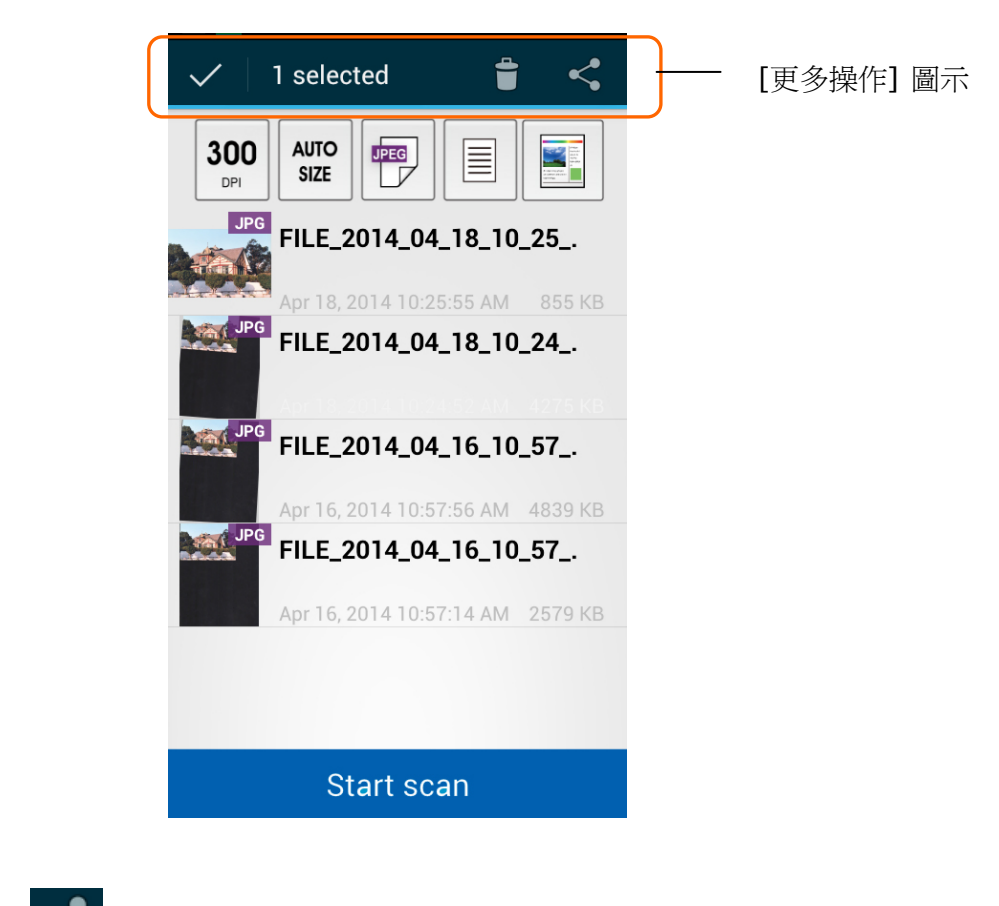

2. 按下連結圖示■→ 在你的行動裝置內可以傳送的 APP 或雲端會顯示出來, 如下圖所 示。

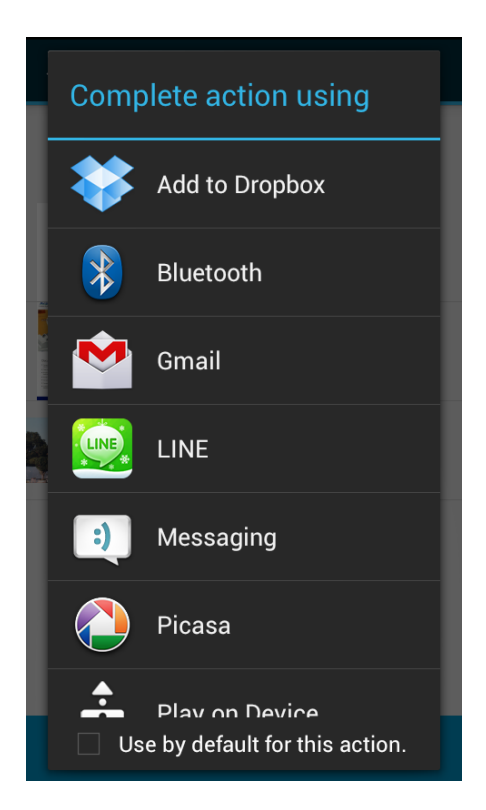

3. 按下你想要傳送的 APP 或雲端,所選擇的影像將會傳送到你所指定的 APP 或雲端。

# **6.** 排除錯誤指南

### **6.1** 常見問題與答覆

### 無法連線到掃瞄器。

### 原因

可能原因如下:

- **1.** 行動裝置無法與無線網路連線。
- **2.** 掃瞄器還沒有與無線網路連線。(Network Box 上的藍色的 Wi-Fi 指示燈並沒有呈 閃爍狀態。)
- **3.** 行動裝置和掃瞄器沒有連接在同一個無線網路上。

### 排除方式

請執行下列操作:

- **1.** 請檢查行動裝置的無線區域網路設定,並將行動裝置連線到掃瞄器所連接的無線區域 網路中。
- **2.** 請確認掃瞄器上的 Wi-Fi 指示燈是否閃爍藍燈。否則,請執行下列操作:
	- 請先拔掉變壓器,然後再將它重新連接到 Network Box。
	- 開啟掃瞄器。
- **3.** 請確定為你的行動裝置和掃瞄器選擇相同的網路 SSID (存取點/路由器)。

### 檔案傳送到的 **APP** 沒有出現。

### 原因

該 APP 可能無法支援接收 PDF/JPEG/TIFF 檔案。

### 排除方式

請選擇支援 PDF/JPEG/TIFF 檔案的 APP。

# 如何把 **Network Box** 更新到最新的韌體版本?

更新韌體的方法:

- 1. 請從 Avision 官方網站 (www.avision.com),獲取最新版本的韌體並下載到你的 USB 隨身碟上。
- **2.** 請拔掉連接 Network Box 和掃瞄器的 USB 訊號線。
- **3.** 把 USB 隨身碟(內含最新韌體檔案)插入 Network Box 的 USB 隨身碟插槽內。
- **4.** 將電源線插入標有"**24VDC IN**"的連接埠內。
- **5.** 當韌體更新時,狀態指示燈會呈紅色恆亮的狀態。
- **6.** 韌體更新完成後約 3 分鐘,藍色 Wi-Fi/LAN 指示燈會閃爍‧而狀態指示燈會恢復到正常 的狀態。

# **6.2** 技術服務

在你與本公司連絡之前,請你準備下列的資料:

- 掃瞄器的序號 (在掃瞄器的底部)。
- Network Box 的 Mac 位址與序號

### 總部

虹光精密工業股份有限公司

30077 新竹科學園區研新一路二十號 電話: +886 (3) 578-2388 傳真: +886 (3) 577-7017 電子郵件位址: service@avision.com.tw 網址: http:// www.avision.com.tw

### 美加地區

**Avision Labs, Inc.**  6815 Mowry Ave., Newark CA 94560, USA TEL: +1 (510) 739-2369 FAX: +1 (510) 739-6060 E-MAIL: [support@avision-labs.com](mailto:support@avision-labs.com)  Web Site: http://www.avision.com

### 大陸地區

#### 上海虹彩科技有限公司

上海市长宁区凯旋路1010号A幢7A层 邮编:200052 客服专线:021-62816680 传真:021-62818856 E-mail: service@avision.net.cn 网址:[www.avision.com.cn](http://www.avision.com.cn/)

### 歐洲地區

### **Avision Europe GmbH**

Bischofstr. 101 D-47809 Krefeld Germany TEL: +49-2151-56981-40 FAX: +49-2151-56981-42 E-MAIL: info@avision-europe.com Web Site: [http://www.avision.de](http://www.avision.de/) 

### 巴西地區

### **Avision Brasil Ltda.**

Avenida Jabaquara, 2958 – Cj. 75 – Mirandópolis São Paulo / SP TEL: +55 - 11 2737-2005 E-MAIL: suporte@avision.com.br Web Site: http://www.avision.com.br